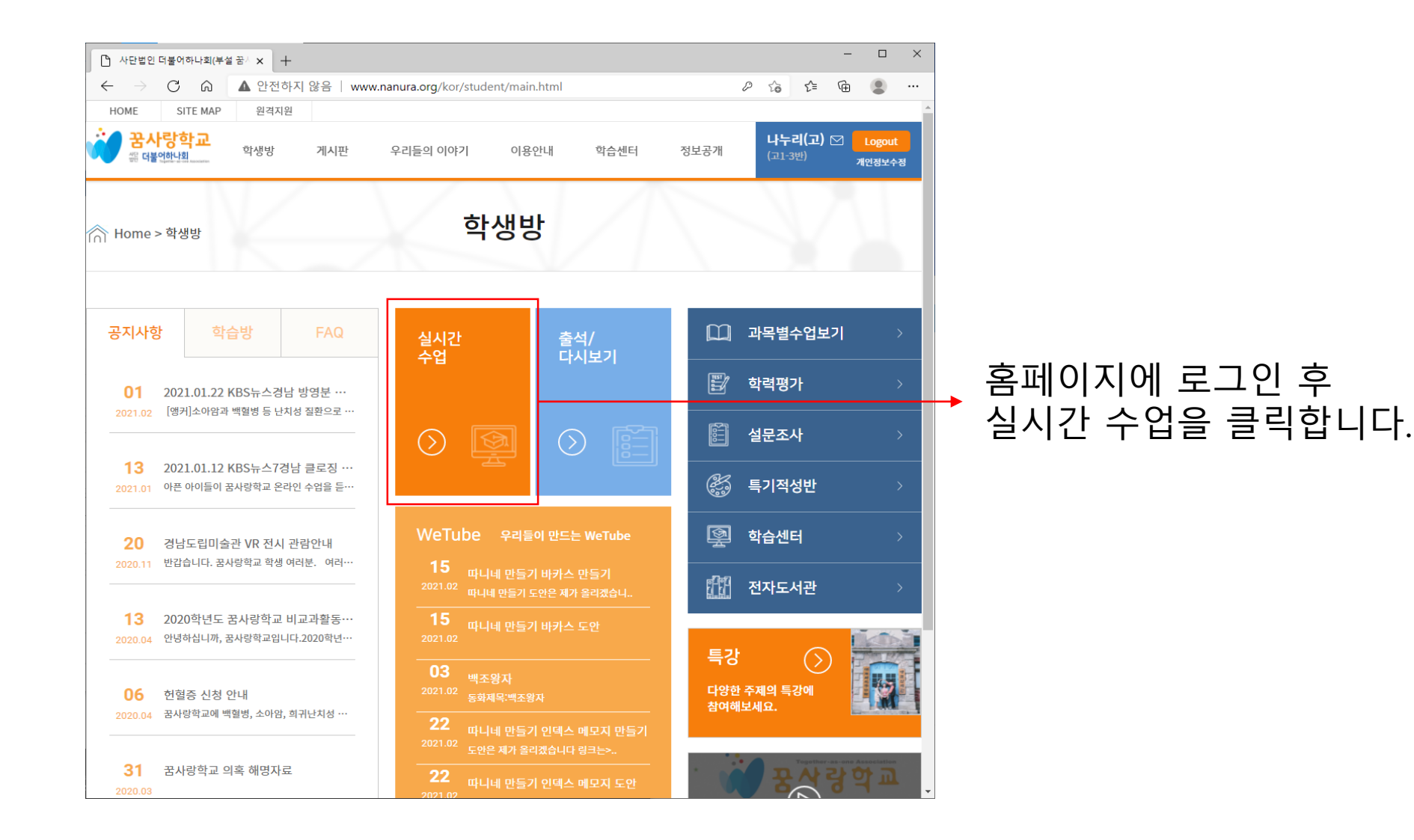

#### Zoom 프로그램을 설치합니다

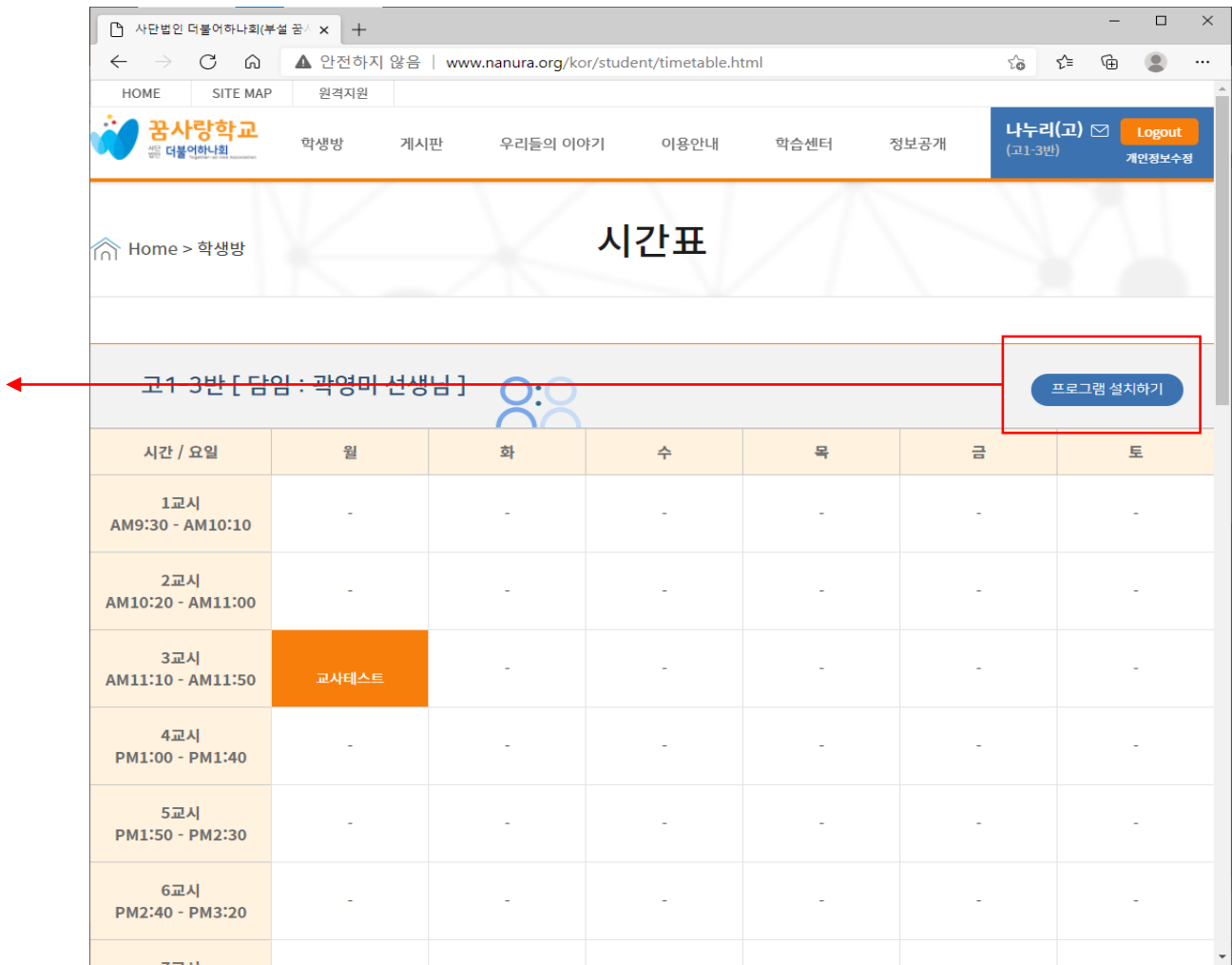

### 줌 학생 접속 안내 – 프로그램 설치

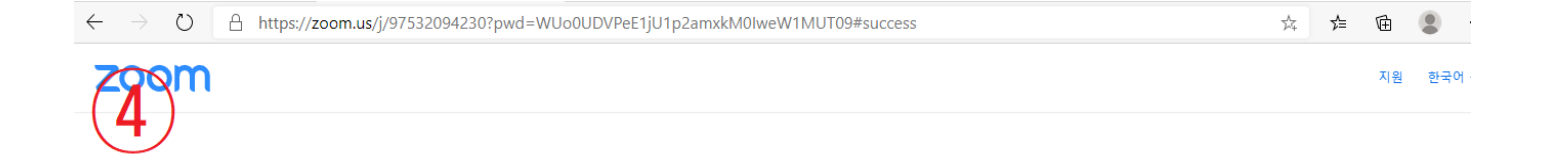

Zoom 클라이언트를 설치한 후 아래 회의 시작을(를) 클릭합니다

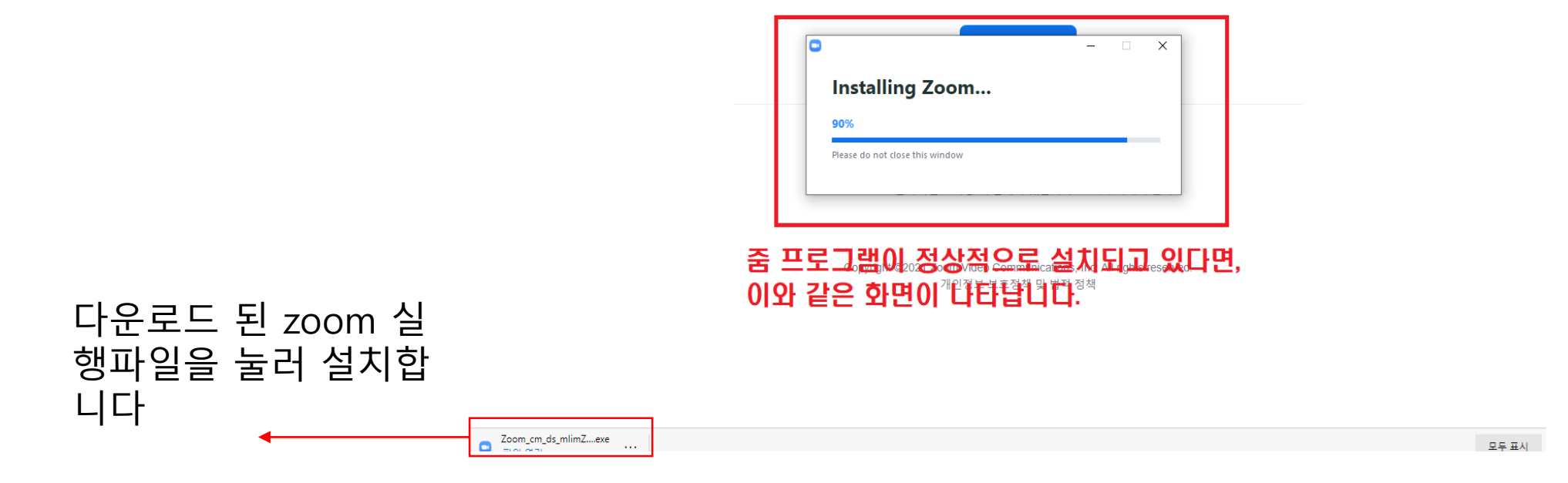

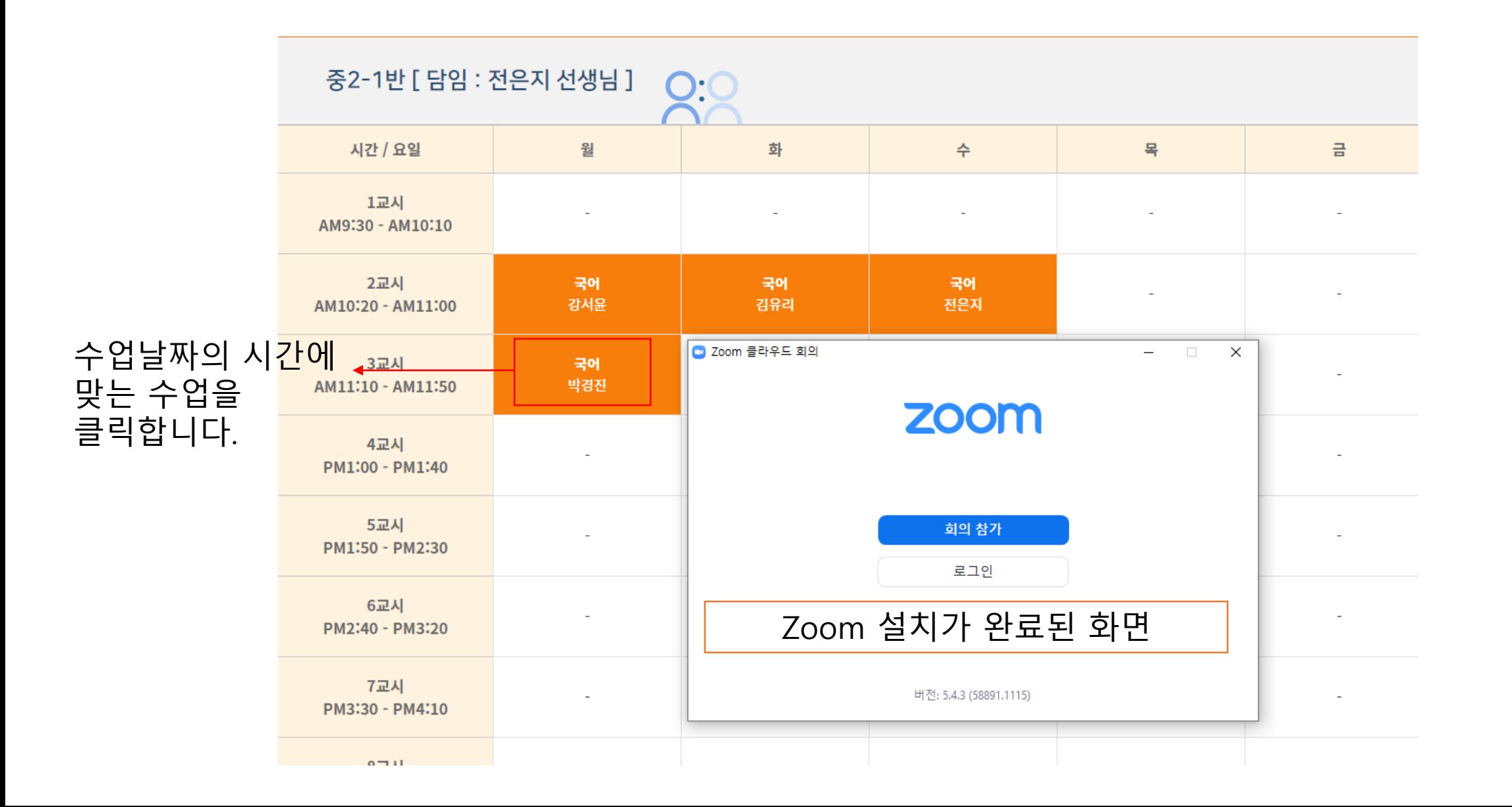

#### 줌 학생 접속 안내 – 수업 접속

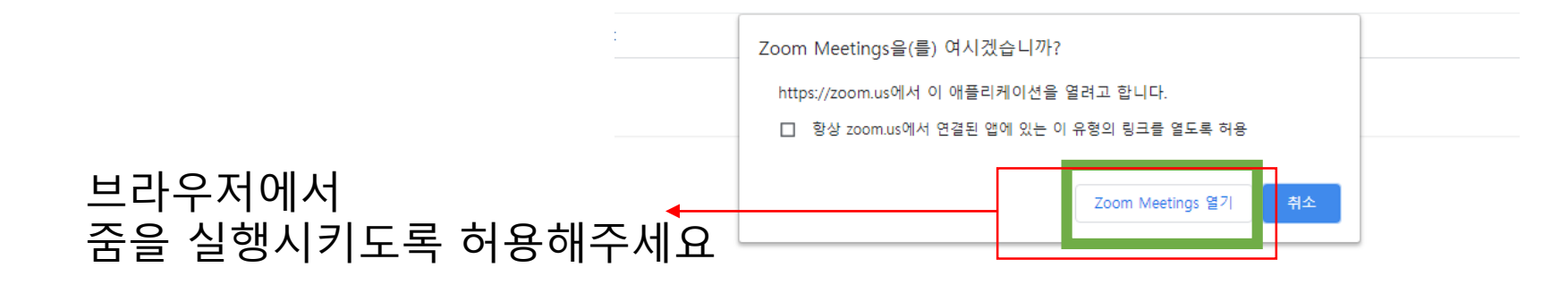

브라우저에 표시된 대화 상자에서 Zoom Meetings 열기을(를) 클릭합니다 대화 상자가 표시되지 않으면 아래 회의 시작을(를) 클릭합니다

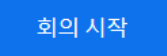

Zoom 클라이언트가 설치되어 있지 않습니까? 지금 다운로드

Zoom 클라이언트 사용 시 문제가 있습니까? 브라우저에서 참가

Copyright ©2021 Zoom Video Communications, Inc. All rights reserved. 개인정보 보호정책 및 법적 정책

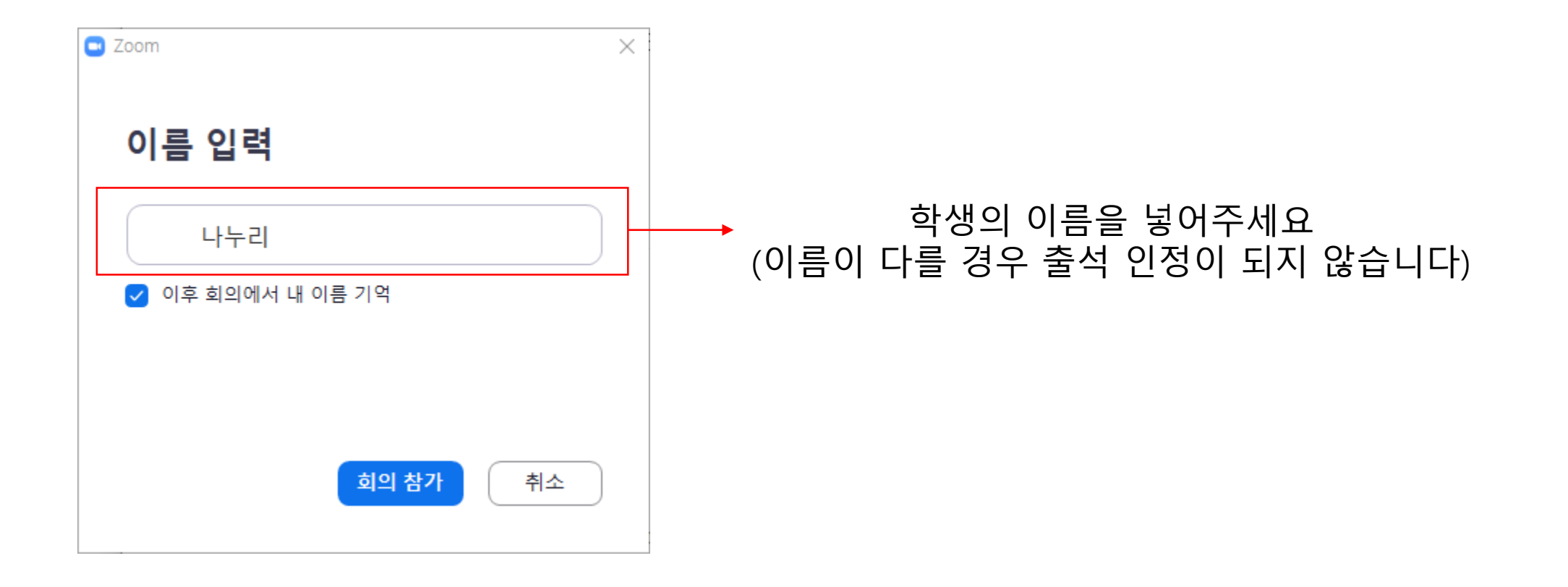

### 줌 학생 접속 안내 – 수업접속

# 최초 접속 화면

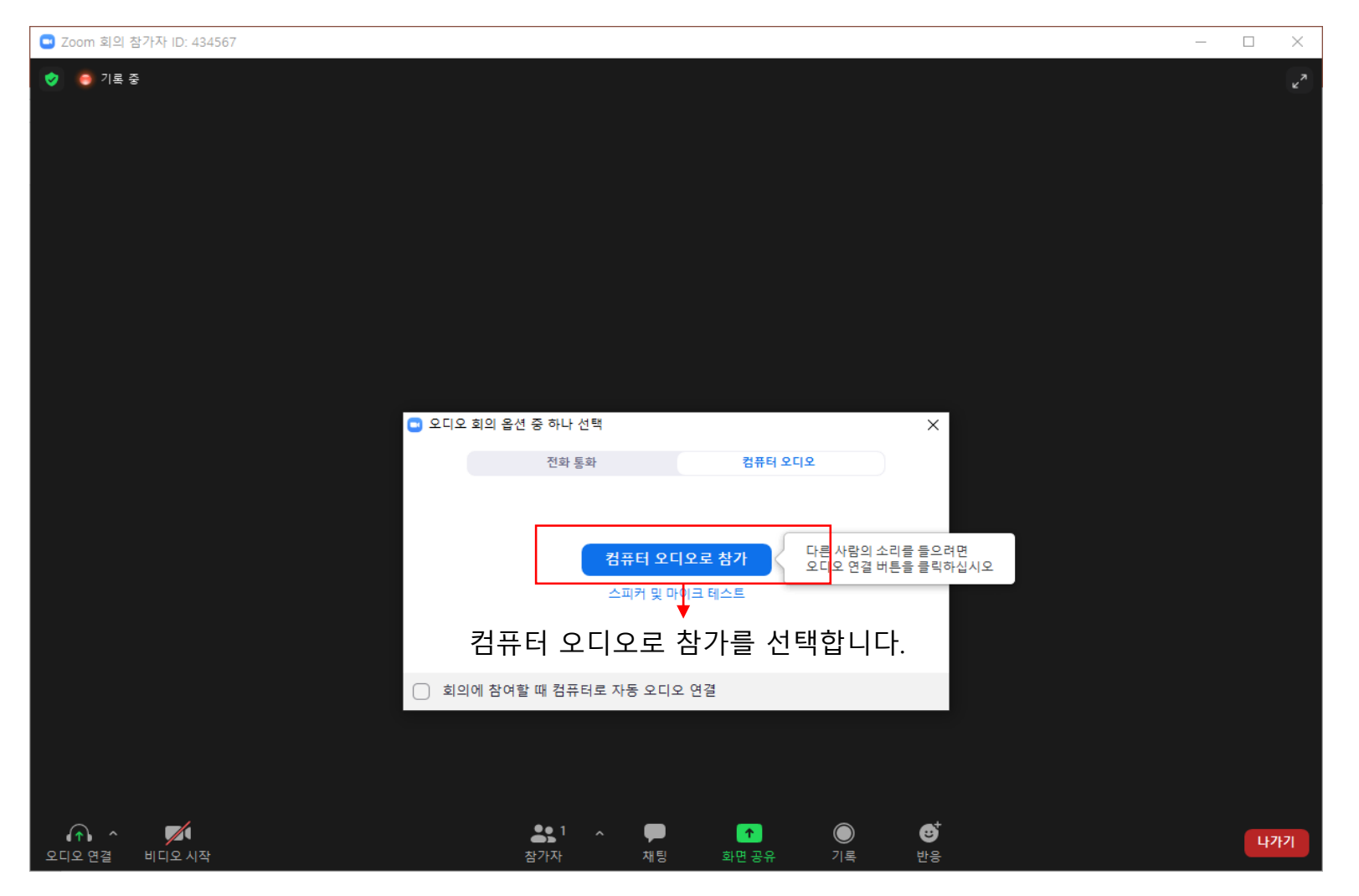

## 줌 학생 접속 안내 – 수업접속

# 접속완료 화면

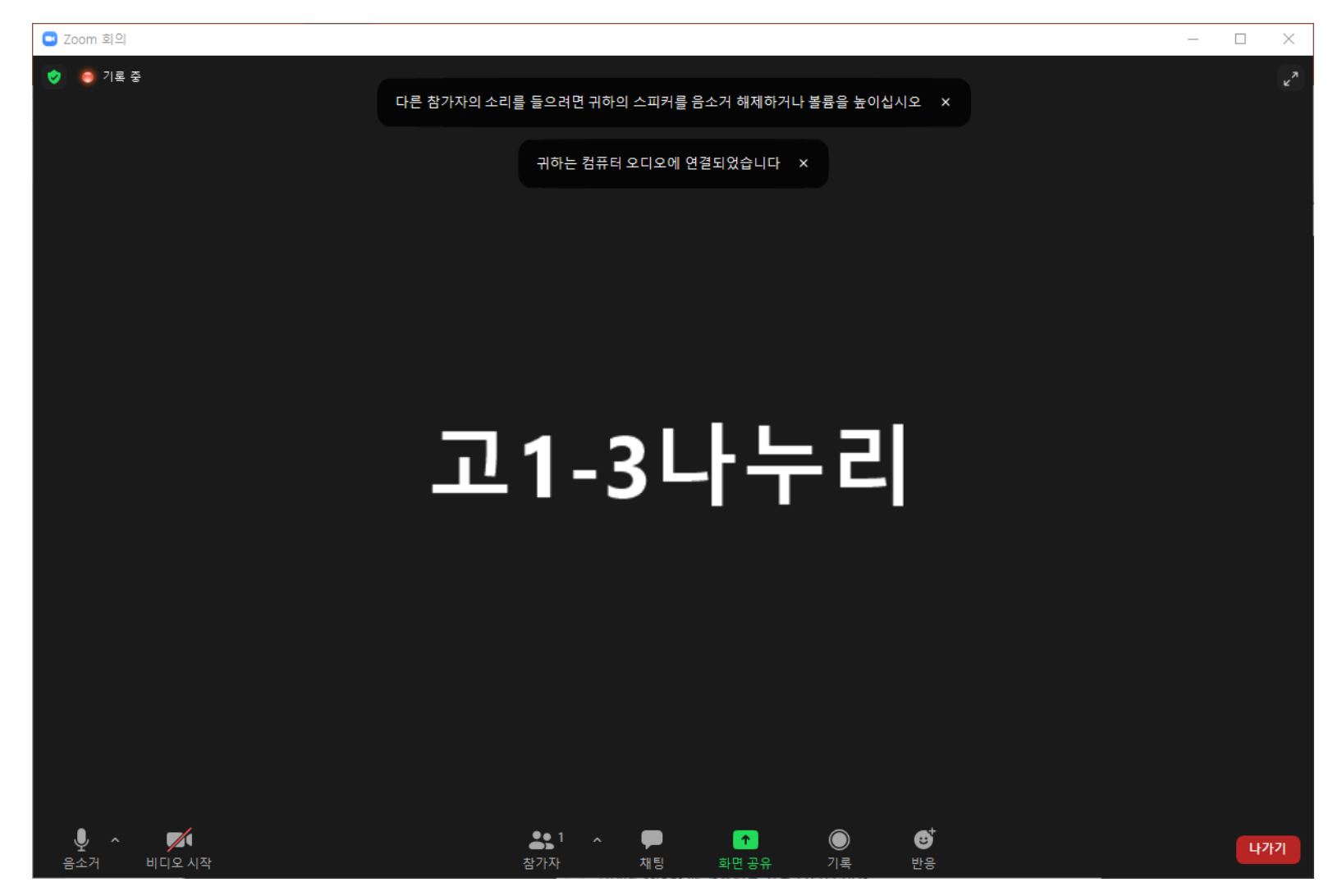